## Mokėjimų priėmimas naudojant "Luminor Phone POS" programėlę

## **KAIP PASIRUOŠTI PRIIMTI MOKĖJIMUS?**

- **1.** Prieš pradėdami priimti mokėjimus išmaniuoju telefonu ar planšetiniu kompiuteriu, patikrinkite, ar įjungėte **interneto ryšį, NFC funkciją ir vietos nustatymo paslaugas**.
- **2.** Jei neaišku, kur įrenginyje yra NFC modulis, pasitikslinkite įrenginio instrukcijoje. Paprastai **NFC modulis būna** įrenginio galinėje pusėje:

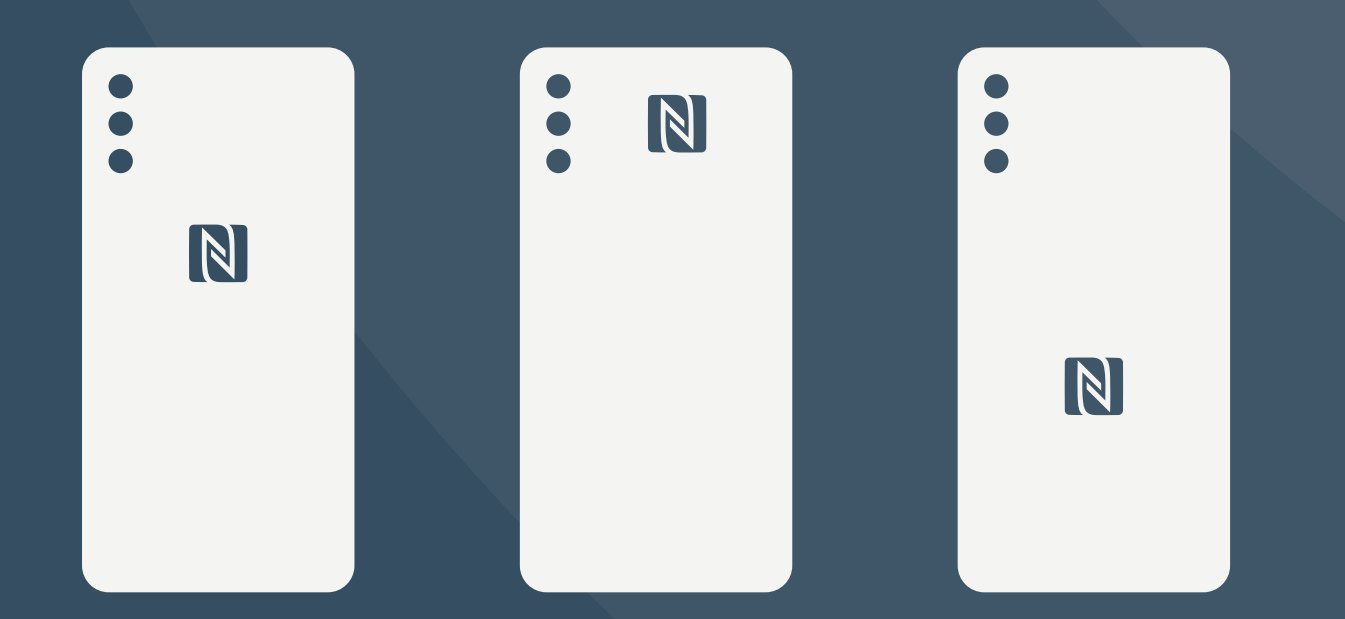

*NB!* Išmaniųjų telefonų ar planšetinių kompiuterių dėklai, dangteliai ar kiti priedai gali **susilpninti arba visiškai užblokuoti NFC modulio signalą**, tokiu atveju patartina jų nenaudoti.

## **KAIP PRIIMTI MOKĖJIMUS?**

1. Prisijunkite prie "Luminor Phone POS" programėlės.

**2.** Įveskite norimą mokėjimo sumą ir paspauskite *Mokėjimas*.

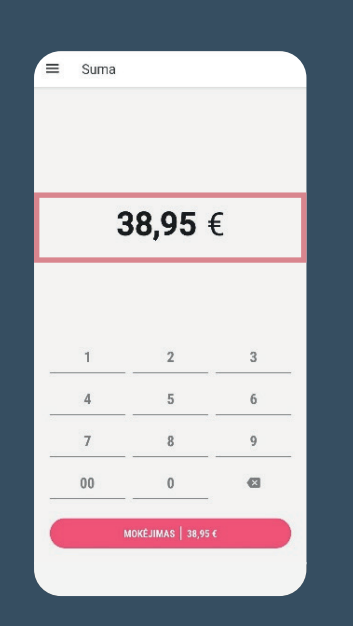

**3.** Kai programėlė bus pasirengusi priimti mokėjimą, įrenginio ekrane pasirodys pranešimas, kad kortelę ar kitą mokėjimo priemonę (pvz., išmanųjį telefoną, laikrodį, apyrankę, žiedą ir pan.) galima priliesti prie įrenginio.

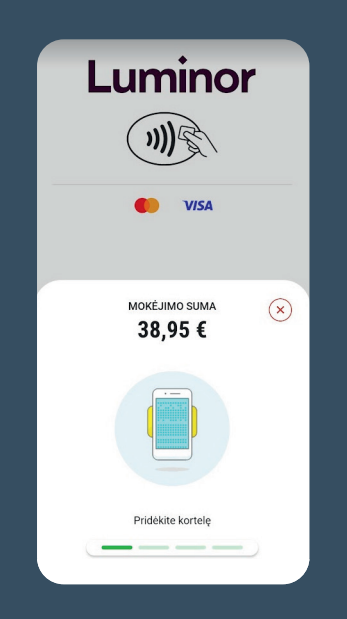

- **4.** Paprašykite, kad klientas laikytų kortelę ar kitą mokėjimo priemonę priliestą prie ekrano tol, kol pasigirs signalas, jog mokėjimas nuskaitytas.
- **5.** Jei klientui reikės patvirtinti mokėjimą PIN kodu, įrenginio ekrane pasirodys klaviatūra. PIN kodą turės įvesti pats klientas.

**6.** Kai mokėjimas bus patvirtintas ar atmestas, klientui galėsite pateikti **skaitmeninį kvitą**. **7.** Klientui tereikės nuskaityti QR kodą, pasirodantį atlikus mokėjimą.

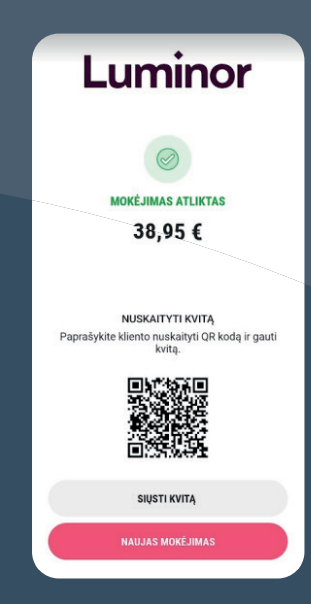

**8.** Jei klientas pageidauja kvitą gauti el. paštu, informuokite jį apie asmens duomenų tvarkymą ir Privatumo politiką, paprašykite pateikti el. pašto adresą, įveskite jį ir

## paspauskite *Siųsti*.

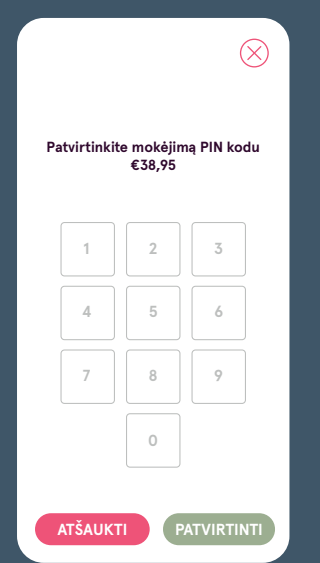

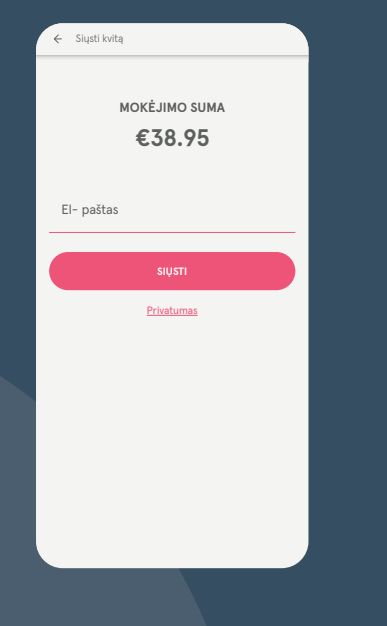

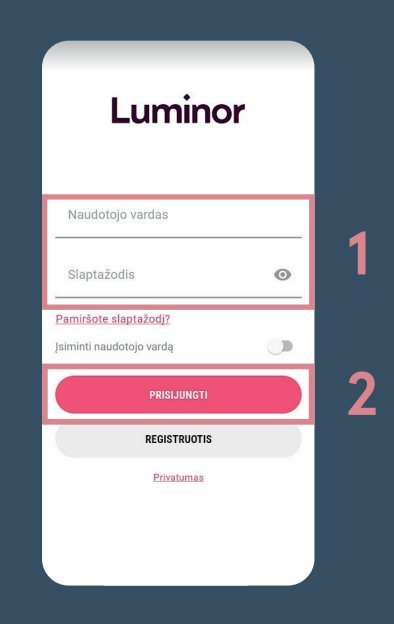